## オンライン診療システムの利用方法

## (患者用)

## 1.オンライン診療の予約が取得されると登録したメールアドレスにメールが届きます

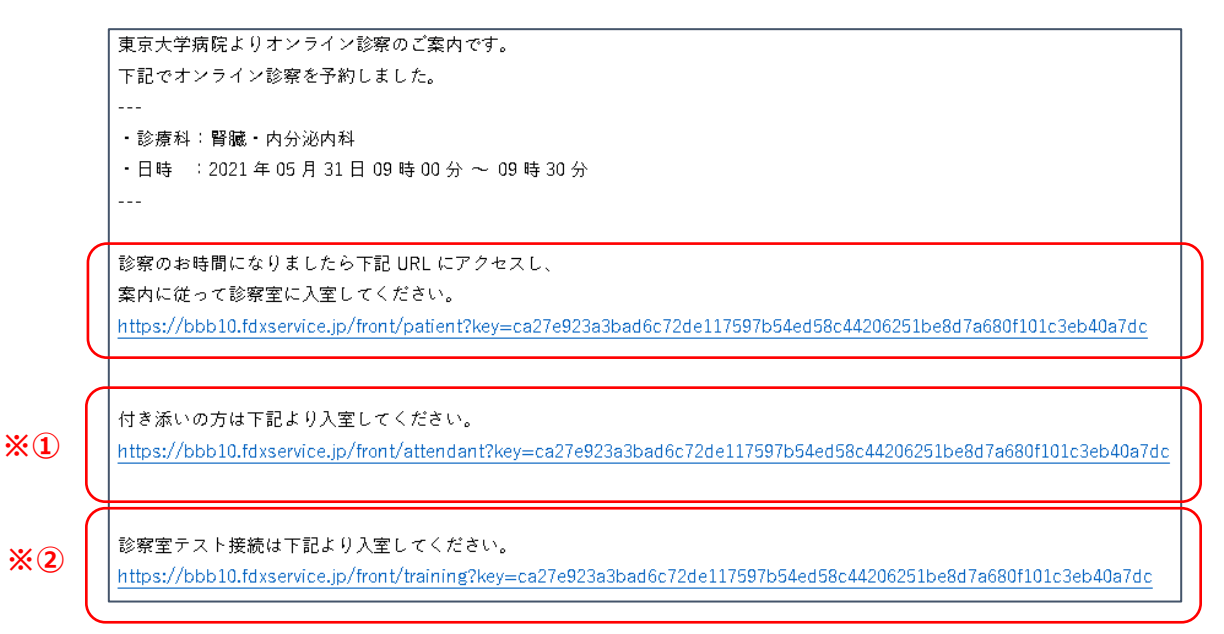

- 2.オンライン診察室に入室する URL を記載していますのでクリックしてください 診察時に家族の付き添いを希望する場合は 通知メール内の付添い者用 URL をお伝えください …※① 診察当日以前に診察室にテスト接続する場合は 通知メール内のテスト用 URL をクリックしてください …※②
- 3. URL に Web アクセスするとオンライン診察室接続ページが表示されます。
- hrl東大病院 オンライン診療 (ア) お手元の保険証を撮影してください。 ※公費負担医療の医療証は並べて撮影 1. お手元の保険証を撮影してください。 ※保険証をお持ちでない方も撮影行為が必要 2. ワンタイムパスワードを発行し、SMSに通知 されたコードを入力してください。 3. 入室ポタンをクリックしてください。 1. 保険証撮影 \*必須 ◎ 撮影 (ア)

(イ) ワンタイムパスワード発行ボタンを押してください。

事前に登録されている携帯電話番号にパスワードが通知されますので、通知されたパスワードを入力してください。

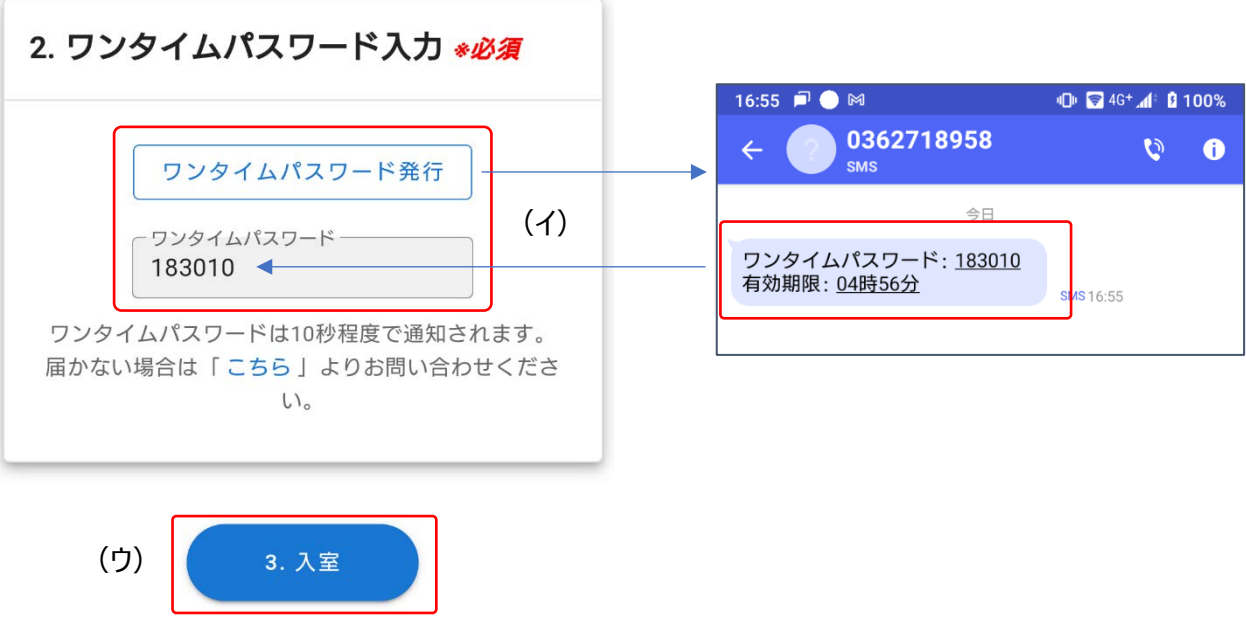

- (ウ) 入室ボタンをクリックしてください。 診察室に接続されます。
- 4.音声ボタンが表示されますのでクリックしてください。その後、カメラを選択してください

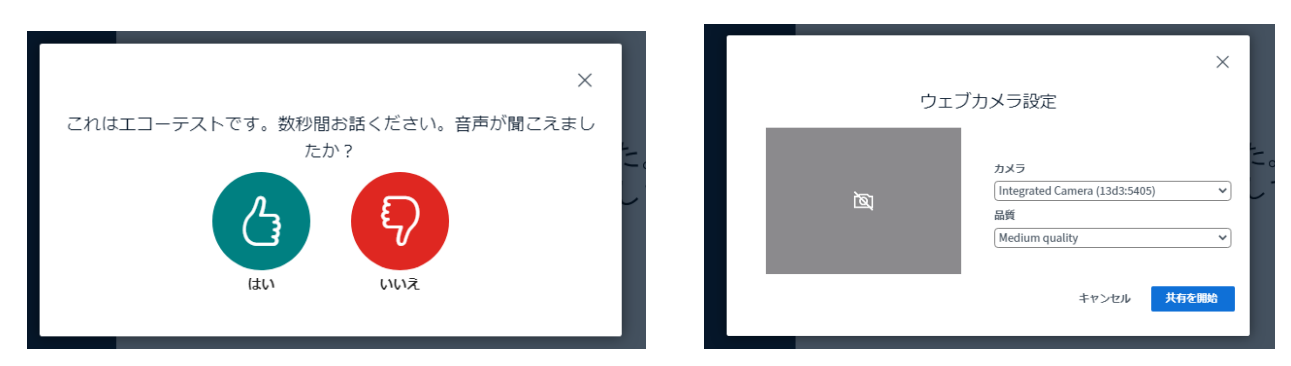

5.オンライン診察室に入室できましたら、担当医が入室するまでお待ちください

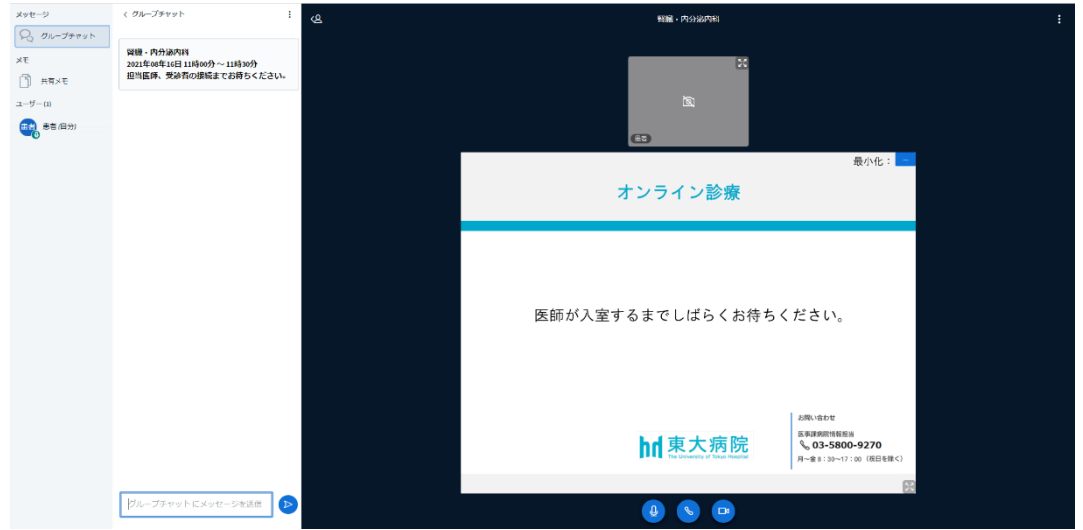

- 6. 家族(付き添い者)が参加リクエストをすると、承認依頼画面が表示されますので「許可」をクリックしてください …(キ)
- 7.家族(付き添い者)が入室できます

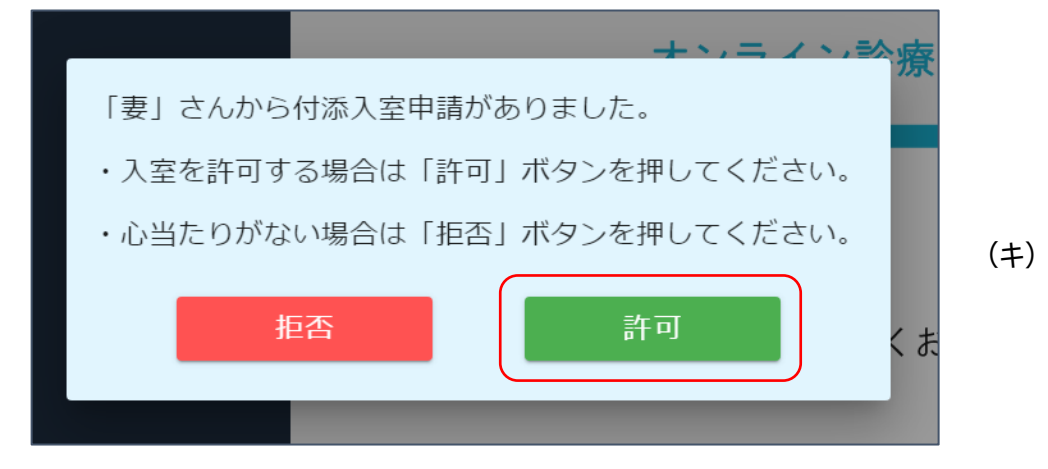